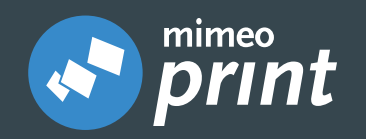

# **ORDERING** QUICK GUIDE

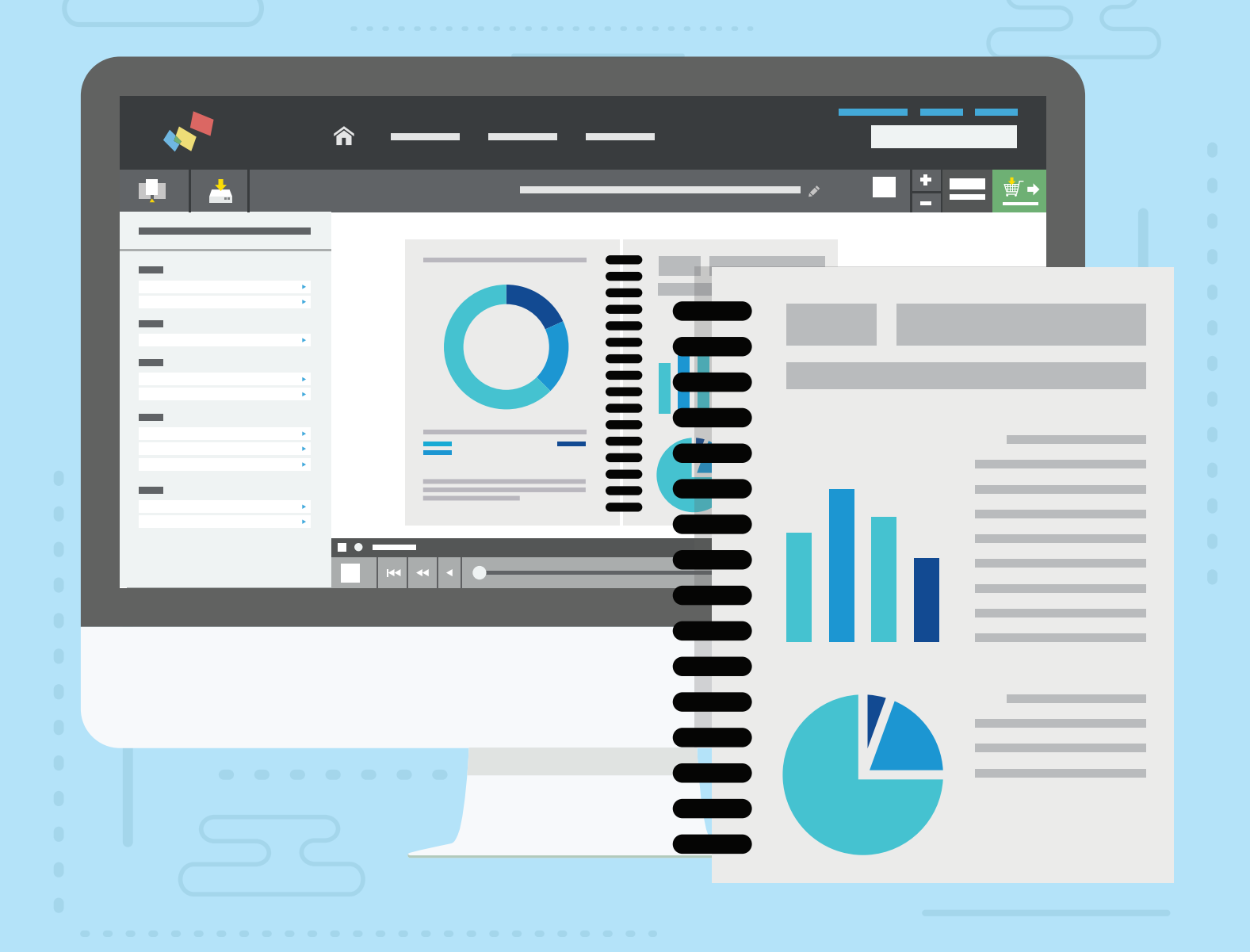

Need Help? Contact Customer Success Team at +49 30 860 90 30 or email help@mimeo.de

## **The Mimeo Print Dashboard**

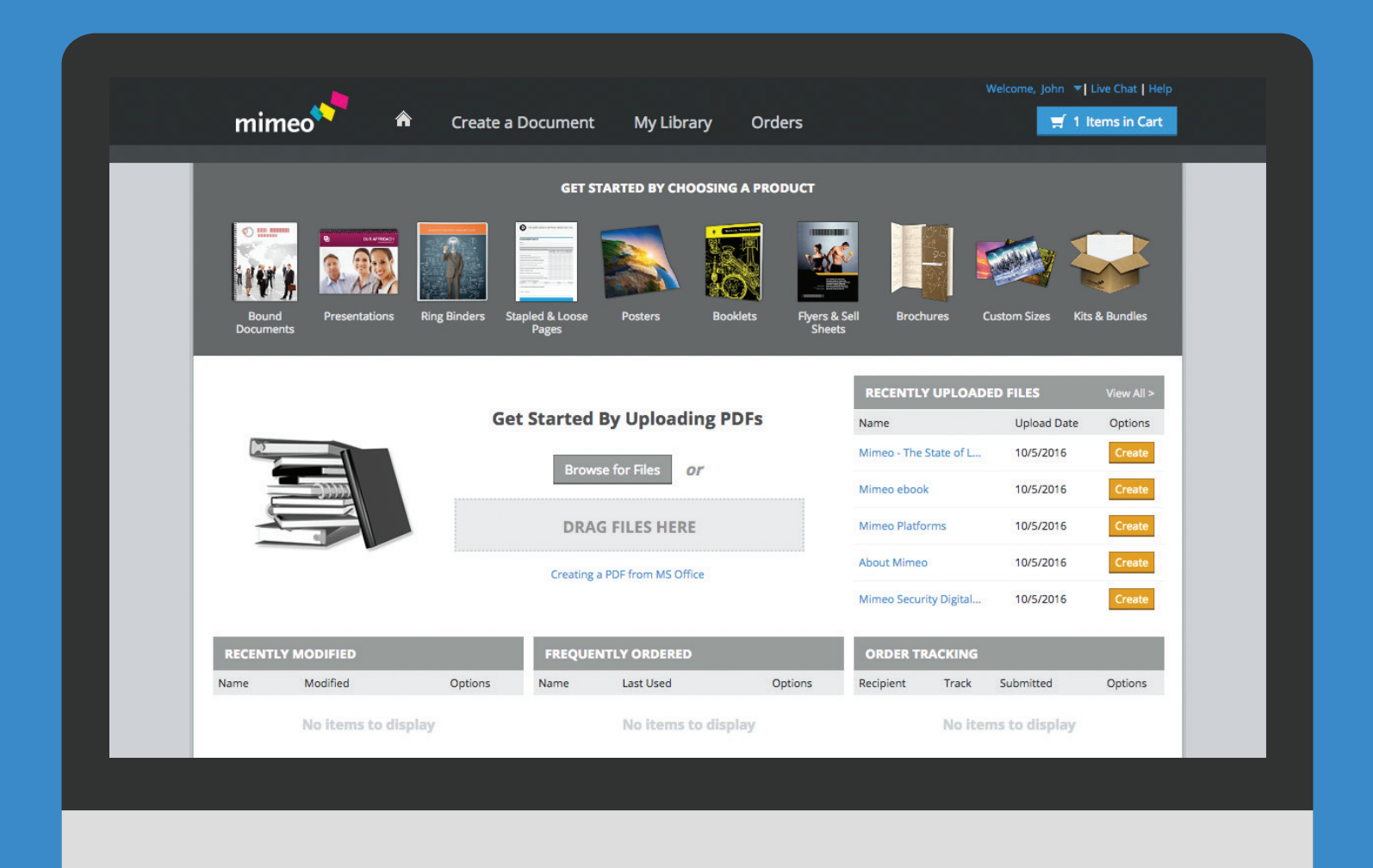

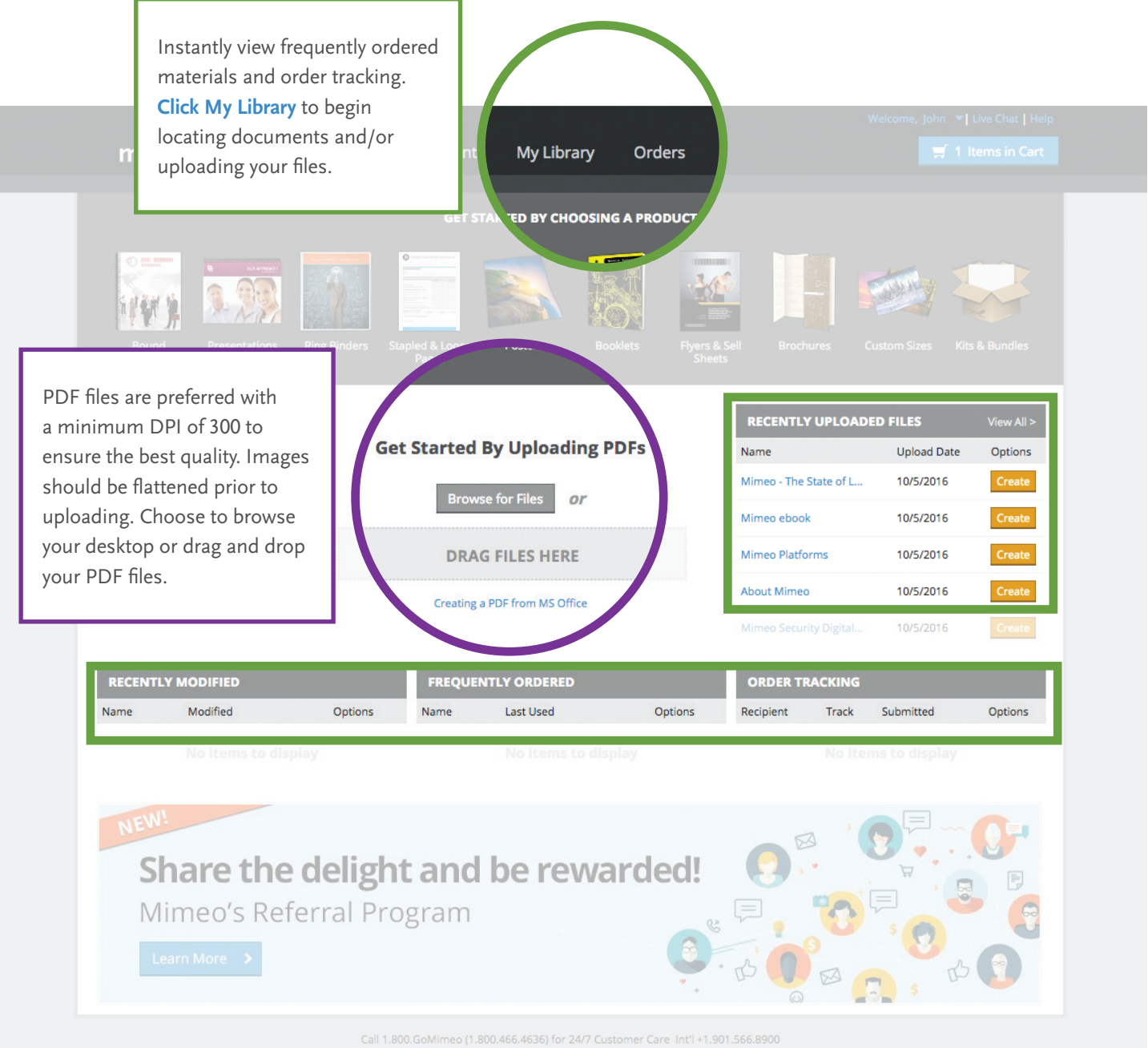

Support | Get Mimeo Printer | Blog | Privacy Policy | © 1999-2016 Mimeo, Inc.

## **Start Building**

## **Build, Order and Save Your Documents.**

The next section covers all the steps for building, saving and/or ordering documents. You can do this all from your web-based account, anytime! Build a convenient online catalog of all your frequently needed documents. Do you need to share these documents with others? Contact **help@mimeo.de** (+49 30 860 90 30) to learn more about Mimeo's sharing capabilities.

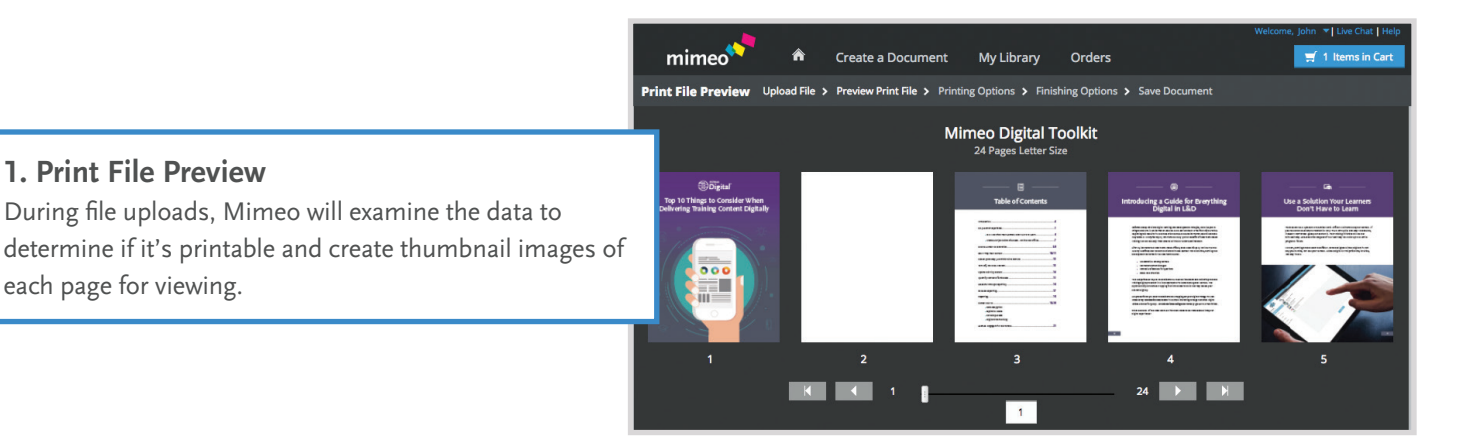

### **2. Build Your Document**

**Build a document from one or more files available in your account. Double Click** on a file from the list on the left to add the file to the sequence on the right. Next select printing options for each file (color, b/w, single, double sided).

Change the sequence of your files by selecting the file to be moved and clicking Move Up or Move Down.

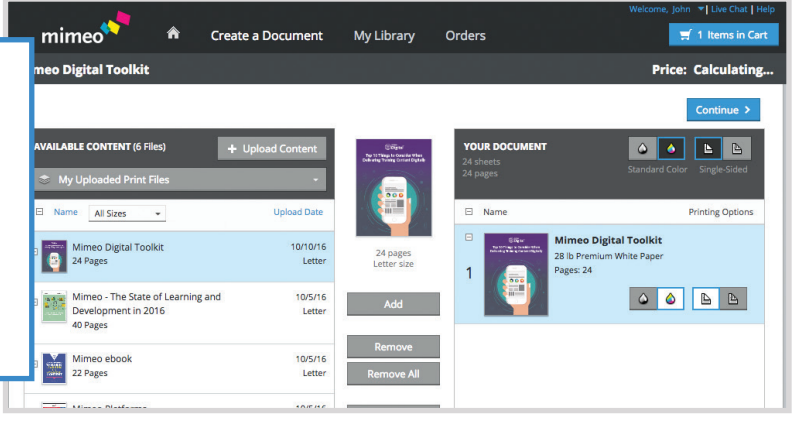

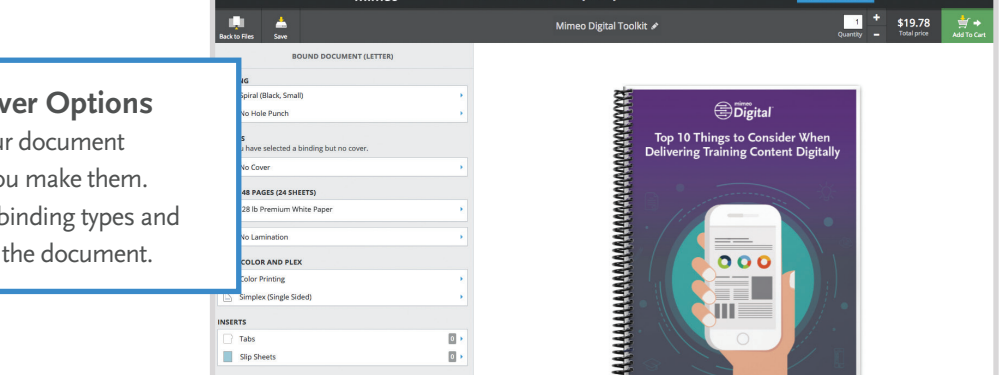

mimeo

 $\hat{\mathbf{a}}$ Create a Do

### **3. Select Paper, Binding and Cover Options**

**The online proof** helps you configure your document appropriately and view the changes as you make them. Customize your document by changing binding types and inserting tabs or slip sheets anywhere in the document.

### **4. Name and Save Your Document**

You can save a copy of the document for later revisions or reordering by dropping the arrow down and selecting a folder in your Library.

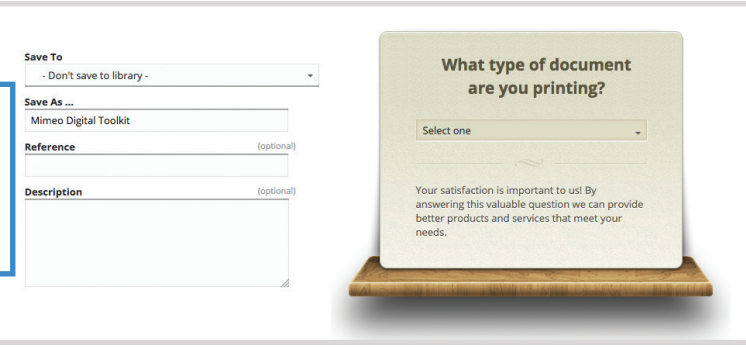

#### **5. Set Order Quantities**

**Enter the number of copies** to be included in each package in the "Quantity" box. The document cost will automatically adjust to the quantity you indicate. Shipping charges will be calculated later in the order process.

**TIP:** Add existing documents or documents shared to you by others Mimeo users, accessible through My Library.

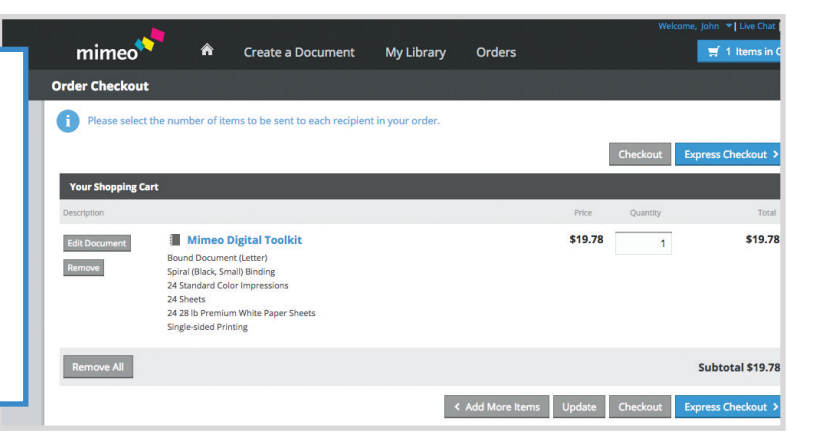

#### **6. Select Recipient(s) for Delivery**

To create a Recipient list, you can either **Click Send to Me**, check the box to the left of each, or **Create New Recipient**.

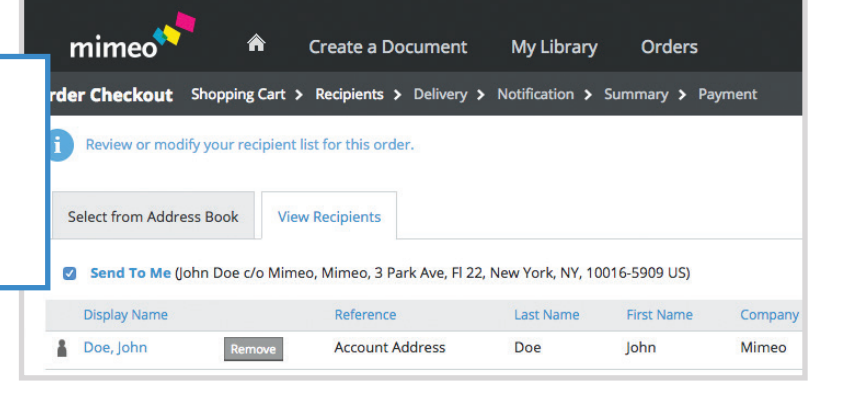

#### **Turnaround Time** Learn More Turnaround: Fastest Turnaround

Want to save more?

**Delivery** ipping Address **hn Doe** <mark>⁄</mark>limeo<br>⁄o Mimeo **Park Ave** 122 New York, NY 10016-5909<br>United States

#### Order Subtotal: \$19.78 Earliest Estimated Delivery Tue, Oct 11 Based on fastest available domestic shipping option ere to change your turnaround time selectior International delivery time may vary.

### **7. Select Your Delivery Date**

**Select the appropriate delivery option.** Specified options are based on the delivery Postal Code. You can choose different delivery options for different recipients.

## **Start Building**

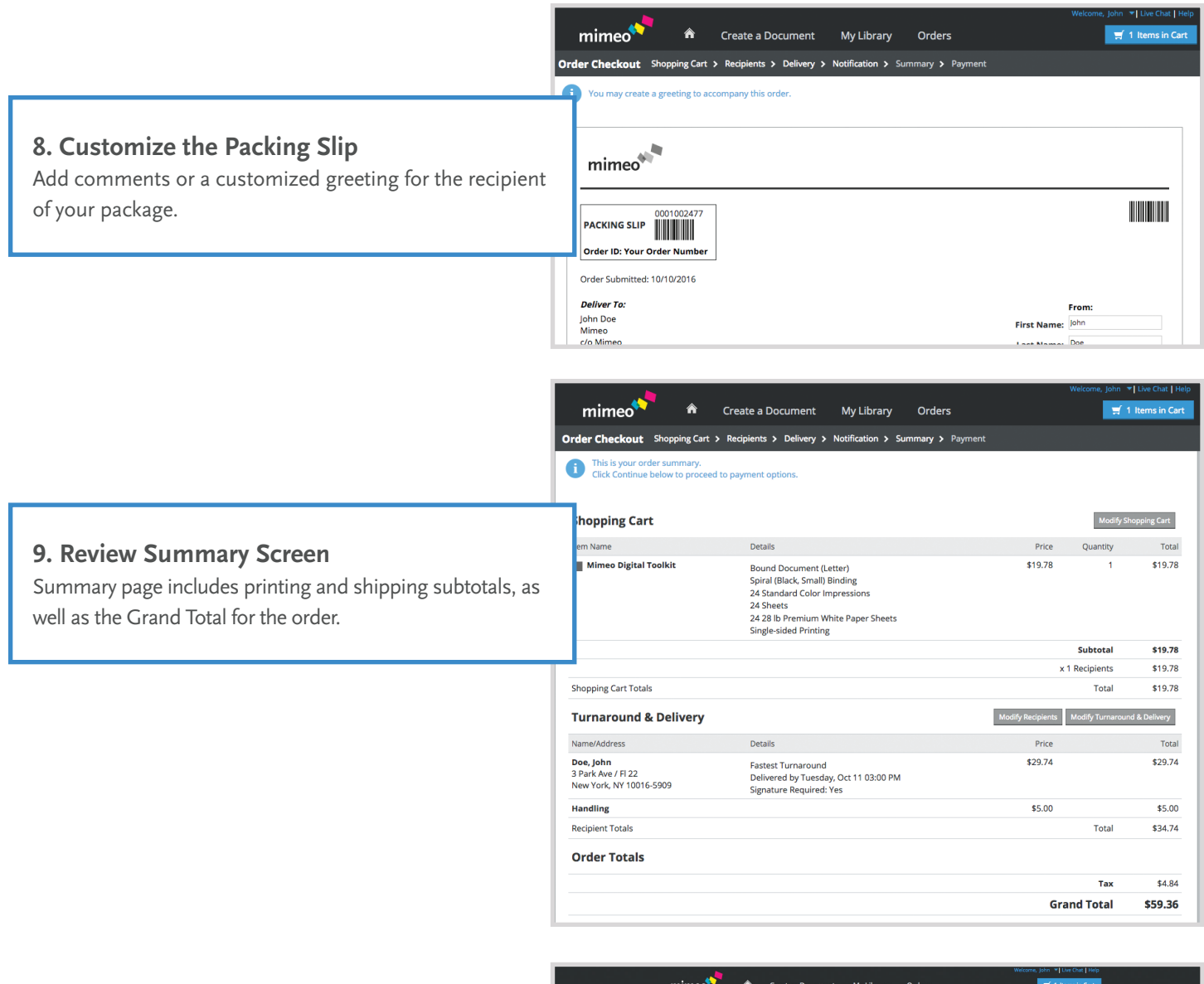

### **10. Payment Screen/Order Placement**

**Submit payment for this order** using either Account Credit or Credit Card information.

**Tip:** If you'd like to set up Account Credit and be invoiced for your Mimeo orders, please contact your Account Manager or our Customer Success Team.

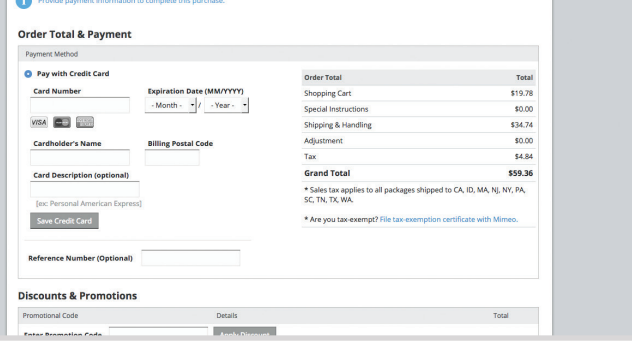

Order Checkout Shopping Cart > Re

## **Organize Your Documents and Print Files:**

### **Your Searchable Content Library**

You can create folders to organize both your documents and print files. Click on the folder "My Library". From the icon array at the top of the screen, click New Folder. Name your folder and click Save. From there you can move documents and files from any other folder within your Library. All contents of your library are searchable, giving you back even more time!

## **Share Print-ready Documents with Your Colleagues:**

Rather than sending a document via email or USB to your colleagues, you can share a folder out that contains commonly used documents all within your Mimeo account! Select a folder that contains the documents you'd like to share. From the icon array at the top of the screen, click Share, type in your colleagues' email address in the blank field titled "User List" and click Add Users. Note: You must have a Mimeo account to access shared documents from others. Contact our Customer Success Team for assistance with account setup. Your colleague can then access the documents you've shared by logging into their account and clicking on "Folders Shared to Me".

## **Don't See What You're Looking For?**

Lamination? Postcards? Posters? We have a wide range of printing, finishing, kitting and distribution services that are sure to fit your needs.

**Just contact our Customer Success Team at +49 30 860 90 30 or email help@mimeo.de**

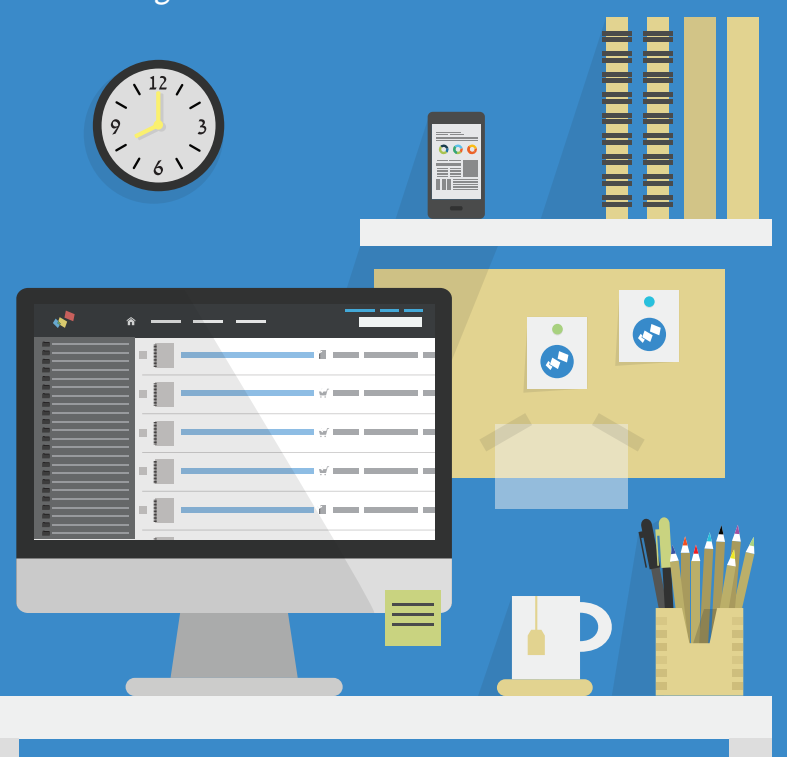

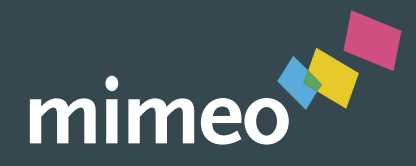

## **Need Help? Contact Customer Success Team at +49 30 860 90 197 or help@mimeo.de**

**Frequently Asked Questions:**

www.mimeo.de/en/support/frequently-asked-questions/

### **Did You Know...**

Mimeo offers additional products and services:

- A3 Printing
- Bleeds
	-
- A Wide Array of Paper Stocks
- Lamination
- Spines for Your Ring Binders
- Warehousing & Fulfillment
- Prepress & Design Services

## **What Do You Print?**

Our customers rely on Mimeo to print all kinds of materials that support their internal and external communications. Here are some of their favorites.

- Color PPT Presentations
- User Manuals
- Conference Binders & Handouts
- Training Guides
- RFP Responses/Proposals
- Marketing Collateral
- Franchisee Materials/Literature
- And more!

### **About Mimeo**

Mimeo works with thousands of enterprise customers, small businesses, and individuals to manage and distribute content in print, digital, and blended formats.